## Introduction to **HTML**

**TML**<br>Sr. Nisha C D<br>Sr. Nisha C D<br>Assistant Professor, Dept. of Computer Science<br>Little Flower College, Guruvayoor Assistant Professor, Dept. of Computer Science Little Flower College, Guruvayoor

## What is HTML?

- What is HTML?<br>• HTML, otherwise known as HyperText<br>Markup Language, is the language used Markup Language, is the language used to create Web pages What is HTML?<br>• HTML, otherwise known as HyperText<br>Markup Language, is the language used<br>to create Web pages<br>• Using HTML, you can create a Web<br>page with text, graphics, sound, and
- page with text, graphics, sound, and video

## Tags

- Tags<br>• The essence of HTML programming is<br>tags tags
- A tag is a keyword enclosed by angle brackets ( Example: <I> )
- The essence of HTML programming is<br>tags<br>• A tag is a keyword enclosed by angle<br>brackets (Example: <|> )<br>• There are opening and closing tags for<br>many but not all tags; The affected text<br>is between the two tags. many but not all tags; The affected text is between the two tags

## More Tags...

- More Tags...<br>• The opening and closing tags use the<br>same command except the closing tag same command except the closing tag contains and additional forward slash / More Tags...<br>• The opening and closing tags use the<br>same command except the closing tag<br>contains and additional forward slash /<br>• For example, the expression <B><br>Warning </B> would cause the word
- WIOTE 1 ags...<br>The opening and closing tags use the<br>same command except the closing tag<br>contains and additional forward slash /<br>For example, the expression <B><br>Warning </B> would cause the word<br>"Warning" to appear in bold 'Warning' to appear in bold face on a Web page

## Nested Tags

- **Probable of Section Section**<br>• Whenever you have HTML tags within<br>other HTML tags, you must close the other HTML tags, you must close the nearest tag first Nested T<br>• Whenever you have H1<br>• other HTML tags, you r<br>• example:<br>• <H1> <I> The Nation </
- 

 $\langle$ H1>  $\langle$ I> The Nation  $\langle$ I>  $\langle$ H1>

#### Structure of a Web Page

- Structure of a V<br>• All Web pages<br>• Share a common<br>• Structure share a common structure
- All Web pages should contain a pair of <HTML>, <HEAD>, <TITLE>, and <BODY> tags

<HTML> <HEAD> <TITLE> Example </TITLE>  $<$ /HFAD $>$  $<$ BODY $>$ This is where you would include the text and images on your Web page. </BODY> </HTML>

## The <TITLE> Tag

- The <TITLE> Tag<br>
 Choose the title of your Web page<br>
carefully; The title of a Web page carefully; The title of a Web page determines its ranking in certain search engines I Ne < I I I LE> I ag<br>
• Choose the title of your Web page<br>
carefully; The title of a Web page<br>
determines its ranking in certain search<br>
engines<br>
• The title will also appear on Favorite<br>
lists, History lists, and Bookmar
- lists, History lists, and Bookmark lists to identify your page

## Text Formatting

- **Fext Formatting<br>• Manipulating text in HTML can be tricky;<br>Oftentimes, what you see is NOT what** Oftentimes, what you see is NOT what you get Fext Formatting<br>• Manipulating text in HTML can be tricky;<br>Oftentimes, what you see is NOT what<br>you get<br>• For instance, special HTML tags are<br>needed to create paragraphs, move to
- needed to create paragraphs, move to the next line, and create headings

#### Text Formatting Tags

<B> Bold Face </B>  $\langle$  > Italics  $\langle$   $|$ > <U> Underline </U> <P> New Paragraph </P> <BR> Next Line

## Changing the Font

- **Changing the Font<br>• The expression <FONT FACE =<br>"fontname"> ... </FONT> can be used to** "fontname"> … </FONT> can be used to change the font of the enclosed text **Changing the Font<br>
• The expression <FONT FACE =<br>
"fontname"> ... </FONT> can be used to<br>
change the font of the enclosed text<br>
• To change the size of text use the<br>
expression <FONT SIZE=n> ....**
- expression <FONT SIZE=n> …. </FONT> where n is a number between 1 and 7

## Changing the Font

- **Changing the Font<br>• To change the color, use <FONT<br>COLOR="red">.... </FONT>; The color** COLOR="red">…. </FONT>; The color can also be defined using hexadecimal representation ( Example: #ffffff ) • To change the color, use <FONT<br>• To change the color, use <FONT<br>
COLOR="red">.... </FONT>; The color<br>
can also be defined using hexadecimal<br>
representation (Example: #ffffff )<br>
• These attributes can be combined to<br>
cha
- change the font, size, and color of the text all at once; For example, <FONT SIZE=4 FACE="Courier" COLOR="red"> …. </FONT>

## **Headings**

- **Headings<br>• Web pages are typically organized into<br>sections with headings; To create a** sections with headings; To create a heading use the expression <Hn>….</Hn> where n is a number between 1 and 7 • Web pages are typically organized into<br>sections with headings; To create a<br>heading use the expression<br> $\langle Hn \rangle$ .... $\langle Hn \rangle$  where n is a number<br>between 1 and 7<br>• In this case, the 1 corresponds to the<br>largest size headin
- largest size heading while the 7 corresponds to the smallest size

## Aligning Text

- Aligning Text<br>• The ALIGN attribute can be inserted in<br>the <P> and <Hn> tags to right justify, the <P> and <Hn> tags to right justify, center, or left justify the text Aligning Text<br>
• The ALIGN attribute can be inserted in<br>
the <P> and <Hn> tags to right justify,<br>
center, or left justify the text<br>
• For example, <H1 ALIGN=CENTER><br>
The New York Times </H1> would
- The New York Times </H1> would create a centered heading of the largest size

#### Comment Statements

- **Comment Statements**<br>• Comment statements are notes in the<br>HTML code that explain the important HTML code that explain the important features of the code **Comment Statements<br>• Comment statements are notes in the<br>HTML code that explain the important<br>features of the code<br>• The comments do not appear on the<br>Web page itself but are a useful**
- Web page itself but are a useful reference to the author of the page and other programmers HTML code that explain the important<br>features of the code<br>• The comments do not appear on the<br>Web page itself but are a useful<br>reference to the author of the page and<br>other programmers<br>• To create a comment statement use t features of the code<br>The comments do not appe<br>Web page itself but are a us<br>reference to the author of th<br>other programmers<br>To create a comment stater<br><!-- …. --> tags
- 

## The Infamous Blink Tag

- The Infamous Blink Tag<br>• It is possible to make text blink using<br>the <BLINK> ... </BLINK> tag the <BLINK> … </BLINK> tag
- However, it is best to use this feature at most sparingly or not at all; What seems like a good idea to a Web designer can become very annoying to a Web user • It is possible to make text blink using<br>the  $\leq$ BLINK> ...  $\leq$ /BLINK> tag<br>vere supported by the supported by<br>the a good idea to a Web designer can<br>become very annoying to a Web user<br>vere  $\leq$  The  $\leq$ BLINK> tag is
- Internet Explorer

## Page Formatting

- Page Formatting<br>• To define the background color, use the<br>BGCOLOR attribute in the <BODY> tag BGCOLOR attribute in the <BODY> tag • To define the background color, use the<br>BGCOLOR attribute in the <BODY> tag<br>• To define the text color, use the TEXT<br>attribute in the <BODY> tag<br>• To define the size of the text, type<br><BASEFONT SIZE=n>
- To define the text color, use the TEXT attribute in the <BODY> tag
- <BASEFONT SIZE=n>

## Example

<HTML>

<HEAD>

<TITLE> Example </TITLE>

</HEAD>

<BODY BGCOLOR="black" TEXT="white">

<BASEFONT SIZE=7>

This is where you would include the text and images on your Web page.

</BODY>

</HTML>

## Inserting Images

- **Inserting Images<br>• Type <IMG SRC = "image.ext">, where<br>image.ext indicates the location of the<br>image.<sup>file</sup>** image.ext indicates the location of the image file • Type <IMG SRC = "image.ext">, where<br>image.ext indicates the location of the<br>image file<br>• The WIDTH=n and HEIGHT=n
- attributes can be used to adjust the size of an image • Type <IMG SRC = "image.ext">, where<br>
image.ext indicates the location of the<br>
image file<br>
• The WIDTH=n and HEIGHT=n<br>
attributes can be used to adjust the size<br>
of an image<br>
• The attribute BORDER=n can be used<br>
to add a
- to add a border n pixels thick around the image

#### Alternate Text

- Alternate Text<br>• Some browsers don't support images.<br>In this case, the ALT attribute can be In this case, the ALT attribute can be used to create text that appears instead of the image. Alternate<br>• Some browsers don't s<br>In this case, the ALT at<br>used to create text that<br>of the image.<br>• Example:<br><IMG SRC="satellite.jp
- 

<IMG SRC="satellite.jpg" ALT = "Picture of satellite">

## Links

- Links<br>• A link lets you move from one page to<br>another, play movies and sound, send another, play movies and sound, send email, download files, and more…. Links<br>• A link lets you move from one page to<br>another, play movies and sound, send<br>email, download files, and more....<br>• A link has three parts: a **destination**, a<br>**label**, and a **target** • A link lets you move from c<br>another, play movies and s<br>email, download files, and<br>• A link has three parts: a de<br>label, and a target<br>• To create a link type<br><A HREF="page.html"> labe
- label, and a target
- <A HREF="page.html"> label </A>

#### Anatomy of a Link

<A HREF="page.html"> label </A>

- Anatomy of a Link<br>
SA HREF="page.html"> label </A><br>
 In the above link, "page.html" is the<br>
destination. The destination specifies destination. The destination specifies the address of the Web page or file the user will access when he/she clicks on the link. • In the above link, "page.html" is the<br>destination. The destination specifies<br>the address of the Web page or file the<br>user will access when he/she clicks on<br>the link.<br>• The label is the text that will appear<br>underlined or
- underlined or highlighted on the page

#### Example: Links

- Example: Links<br>• To create a link to CNN, I would type:<br>• A HREF="http://www.cnn.com">CNN</A> <A HREF="http://www.cnn.com">CNN</A> Example: Links<br>• To create a link to CNN, I would type:<br>• A HREF="http://www.cnn.com">CNN</A><br>• To create a link to MIT, I would type:<br>• A HREF="http://www.mit.edu">MIT</A>
- <A HREF="http://www.mit.edu">MIT</A>

## Changing the Color of Links

- Changing the Color of Links<br>• The LINK, VLINK, and ALINK attributes<br>can be inserted in the <BODY> tag to can be inserted in the <BODY> tag to define the color of a link Changing the Color of Links<br>The LINK, VLINK, and ALINK attributes<br>can be inserted in the <BODY> tag to<br>define the color of a link<br>— LINK defines the color of links that have<br>not been visited Fhe LINK, VLINK, and ALINK attributes<br>
can be inserted in the <BODY> tag to<br>
define the color of a link<br>
- LINK defines the color of links that have<br>
not been visited<br>
- VLINK defines the color of links that have<br>
already -<br>
Shall define the color of a link<br>
- LINK defines the color of links that have<br>
- LINK defines the color of links that have<br>
- VLINK defines the color of links that have<br>
- ALINK defines the color of a link when a<br>
user
	- not been visited
	- already been visited
	- user clicks on it

#### Using Links to Send Email

- Using Links to Send Email<br>• To create a link to an email address,<br>type <A HREF="mailto:email\_address"> type <A HREF="mailto:email\_address"> Label</A> Using Links to Send Email<br>• To create a link to an email address,<br>type <A HREF="mailto:email\_address"><br>Label</A><br>• For example, to create a link to send<br>email to myself, I would type: <A
- email to myself, I would type: <A HREF="mailto: ktdunn@mit.edu">email Katie Dunn</A>

#### Anchors

- Anchors<br>• Anchors enable a user to jump to a<br>specific place on a Web site specific place on a Web site
- Two steps are necessary to create an anchor. First you must create the anchor itself. Then you must create a link to the anchor from another point in the document.

## Anchors

- Anchors<br>• To create the anchor itself, type <A<br>NAME="anchor name">label</A> at the NAME="anchor name">label</A> at the point in the Web page where you want the user to jump to Anchors<br>• To create the anchor itself, type<br>• NAME="anchor name">label</A<br>• point in the Web page where you<br>the user to jump to<br>• To create the link, type <A<br>HREF="#anchor name">label</A
- HREF="#anchor name">label</A> at the point in the text where you want the link to appear

#### Example: Anchor

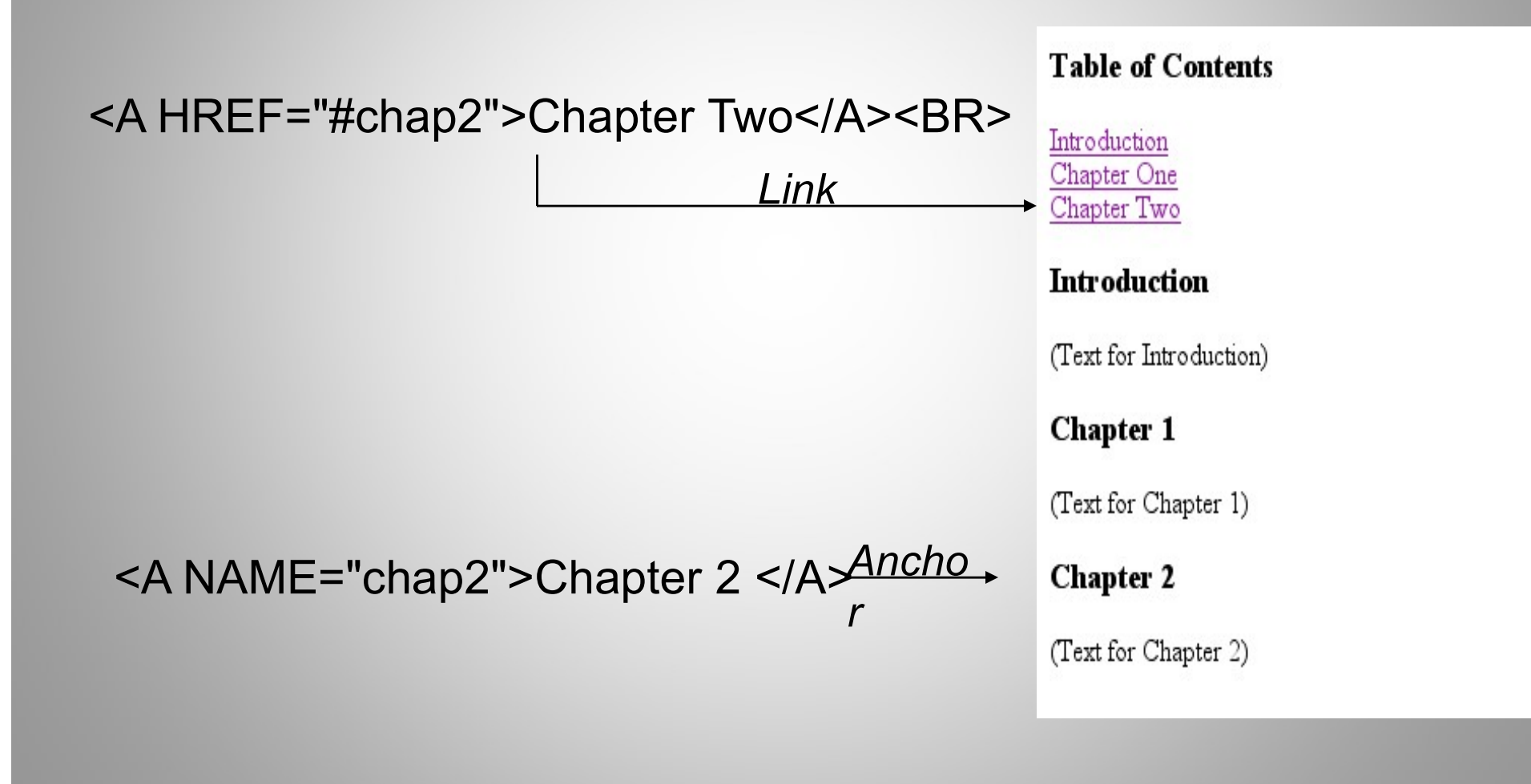

#### Ordered Lists

- Ordered L<br>• Ordered lists are a<br>list of numbered litems list of numbered items.
- To create an ordered list, type:  $\begin{array}{c} 2. \text{ This is step two.} \\ 3. \text{ This is step three.} \end{array}$  $<$ OL $>$

<LI> This is step one. <LI> This is step two. <LI> This is step three.

Here's how it would look on the Web:

- 1. This is step one.
- 
- 

 $$ 

#### More Ordered Lists….

- More Ordered Lists....<br>• The TYPE=x attribute allows you to<br>change the the kind of symbol that change the the kind of symbol that appears in the list. More Ordered Lists.<br>The TYPE=x attribute allows youthange the the kind of symbol to<br>appears in the list.<br>- A is for capital letters<br>- a is for lowercase letters More Ordered Lists….<br>The TYPE=x attribute allows you t<br>change the the kind of symbol that<br>appears in the list.<br>—A is for capital letters<br>—a is for lowercase letters<br>—I is for capital roman numerals The TYPE=x attribute allows you to<br>change the the kind of symbol that<br>appears in the list.<br>— A is for capital letters<br>— a is for lowercase letters<br>— I is for capital roman numerals<br>— i is for lowercase roman numerals The TYPE=x attribute allows you<br>change the the kind of symbol th<br>appears in the list.<br>—A is for capital letters<br>—a is for lowercase letters<br>—I is for capital roman numerals<br>—i is for lowercase roman numerals
	-
	-
	-
	-

#### Unordered Lists

- **Unordered**<br>• An unordered list is H<br>• An unordered list is H<br>• Items a list of bulleted items
- To create an unordered list, type:
	- <UL>

<LI> First item in list <LI> Second item in list

<LI> Third item in list

 $<$ /UL $>$ 

Here's how it would look on the Web:

- First item in list
- Second item in list
- 

#### More Unordered Lists...

- More Unordered Lists...<br>• The TYPE=shape attribute allows you<br>to change the type of bullet that appears to change the type of bullet that appears – circle corresponds to an empty round bullet
	-
	- square corresponds to a square bullet
	- disc corresponds to a solid round bullet; this is the default value

## Forms

- What are forms?
- Forms<br>
What are forms?<br>• An HTML form is an area of the document<br>
that allows users to enter information into<br>
fields that allows users to enter information into fields. Forms<br>
• An HTML form is an area of the document<br>
• An HTML form is an area of the document<br>
that allows users to enter information into<br>
• A form may be used to collect personal<br>
information, opinions in polls, user<br>
pref
	- information, opinions in polls, user preferences and other kinds of information.

#### Forms

- Forms<br>• There are two basic components of a<br>Web form: the shell, the part that the Web form: the shell, the part that the user fills out, and the script which processes the information • There are two basic components of a<br>
• Web form: the shell, the part that the<br>
user fills out, and the script which<br>
processes the information<br>
• HTML tags are used to create the form<br>
shell. Using HTML you can create te
- shell. Using HTML you can create text boxes, radio buttons, checkboxes, dropdown menus, and more...

#### Example: Form

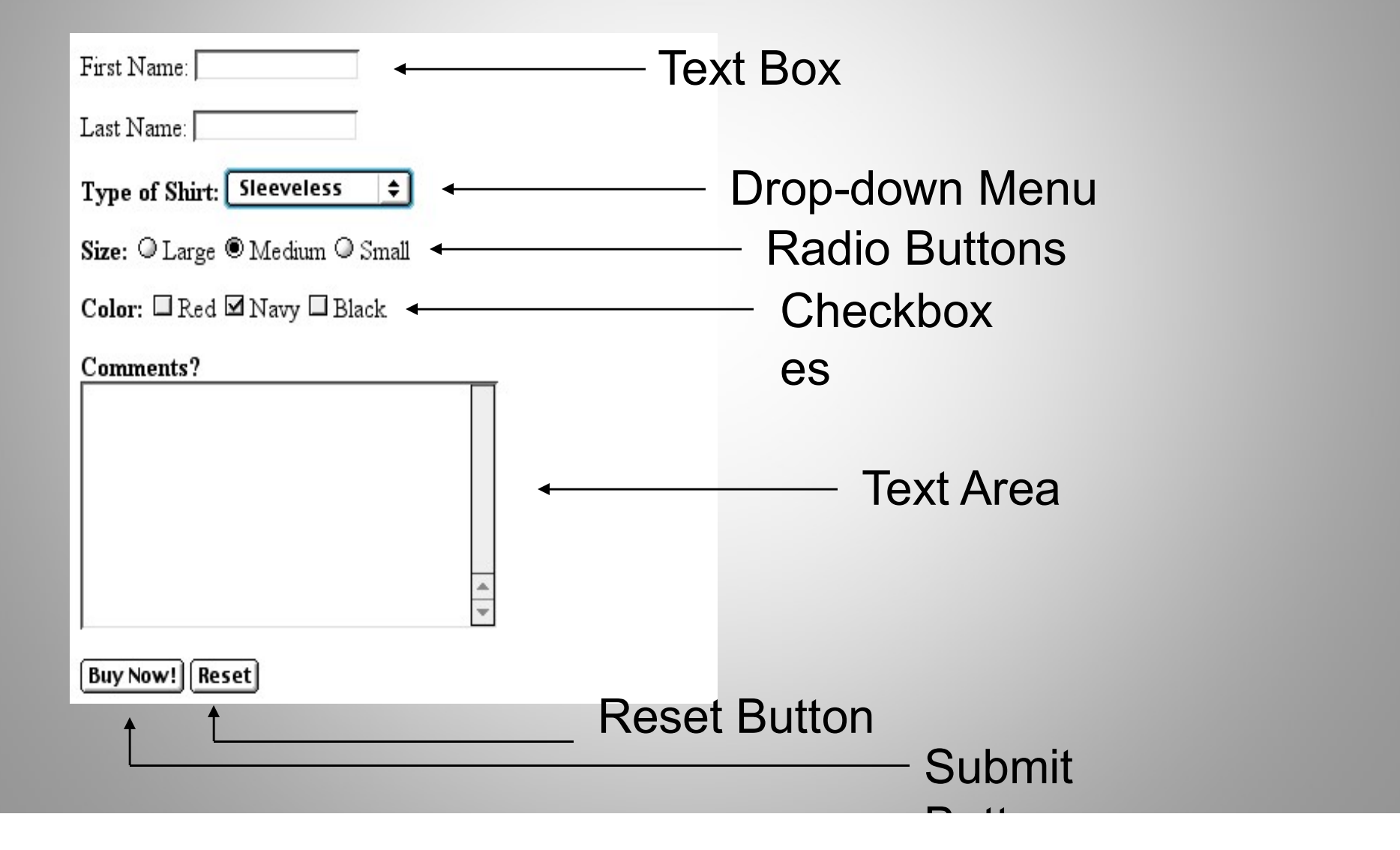

#### The Form Shell

- 
- The Form Shell<br>• A form shell has three important parts:<br>– the <FORM> tag, which includes the The Form Shell<br>A form shell has three important parts:<br>— the <FORM> tag, which includes the<br>address of the script which will process the<br>form address of the script which will process the form The Form Shell<br>A form shell has three important parts:<br>— the <FORM> tag, which includes the<br>address of the script which will process the<br>form<br>— the form elements, like text boxes and<br>radio buttons A form shell has three important parts:<br>
- the <FORM> tag, which includes the<br>
address of the script which will process the<br>
form<br>
- the form elements, like text boxes and<br>
radio buttons<br>
- the submit button which triggers
	- radio buttons
	- to send the entered information to the server

## Creating the Shell

- **Creating the Shell<br>• To create a form shell, type <FORM<br>METHOD=POST ACTION="script\_url">** METHOD=POST ACTION="script\_url"> where "script url" is the address of the script Creating the Shell<br>• To create a form shell, type <FORM<br>METHOD=POST ACTION="script\_u<br>where "script\_url" is the address of t<br>script<br>• Create the form elements<br>• End with a closing </FORM> tag • To create a form shell, type <FO<br>METHOD=POST ACTION="scrip<br>where "script\_url" is the address<br>script<br>• Create the form elements<br>• End with a closing </FORM> tag
- 
- 

#### Creating Text Boxes

- **Creating Text Boxes<br>• To create a text box, type <INPUT<br>TYPE="text" NAME="name"<br>WALLIF="value" SIZE==** TYPE="text" NAME="name" VALUE="value" SIZE=n MAXLENGTH=n> Creating Text Boxes<br>• To create a text box, type <INPUT<br>TYPE="text" NAME="name"<br>VALUE="value" SIZE=n<br>MAXLENGTH=n><br>• The NAME, VALUE, SIZE, and<br>MAXLENGTH attributes are optional
- MAXLENGTH attributes are optional

#### Text Box Attributes

- Text Box Attributes<br>• The NAME attribute is used to identify<br>the text box to the processing script the text box to the processing script
- Text Box Attributes<br>• The NAME attribute is used to identify<br>the text box to the processing script<br>• The VALUE attribute is used to specify<br>the text that will initially appear in the the text that will initially appear in the text box • The NAME attribute is used to identify<br>the text box to the processing script<br>• The VALUE attribute is used to specify<br>the text that will initially appear in the<br>text box<br>• The SIZE attribute is used to define the<br>size of • The VALUE attribute is used to specify<br>• The VALUE attribute is used to specify<br>the text that will initially appear in the<br>text box<br>• The SIZE attribute is used to define the<br>size of the box in characters<br>• The MAXLENGTH
- size of the box in characters
- define the maximum number of characters that can be typed in the box

#### Example: Text Box

First Name: <INPUT TYPE="text" NAME="FirstName" VALUE="First Name" SIZE=20>  $<$ RR $>$  $<$ RR $>$ 

Last Name: <INPUT TYPE="text" NAME="LastName" VALUE="Last Name" SIZE=20>  $<$ BR $>$  $<$ BR $>$ 

Text Box<br>• Here's how it would<br>look on the Web: look on the Web:

First Name: First Name

Last Name: Last Name

## Creating Larger Text Areas

- **Creating Larger Text Areas<br>• To create larger text areas, type<br>• FEXTAREA NAME="name"<br>• ROWSTA COLOTRAWEARE Referit** <TEXTAREA NAME="name" ROWS=n1 COLS=n2 WRAP> Default Text </TEXTAREA>, where n1 is the height of the text box in rows and n2 is the width of the text box in characters • To create larger text areas, type<br>
FEXTAREA NAME="name"<br>
ROWS=n1 COLS=n2 WRAP> Default<br>
Text </TEXTAREA>, where n1 is the<br>
height of the text box in rows and n2 is<br>
the width of the text box in characters<br>
• The WRAP att
- to move automatically to the next line as the user types

#### Example: Text Area

<B>Comments?</B> <BR> <TEXTAREA NAME="Comments" ROWS=10 COLS=50 WRAP> </TEXTAREA>

## Creating Radio Buttons

**Creating Radio Buttons<br>• To create a radio button, type <INPUT<br>TYPE="radio" NAME="name"<br>WALLIF-"data">Label where "data" is** TYPE="radio" NAME="name" VALUE="data">Label, where "data" is the text that will be sent to the server if the button is checked and "Label" is the text that identifies the button to the user

#### Example: Radio Buttons

<B> Size: </B> <INPUT TYPE="radio" NAME="Size" VALUE="Large">Large <INPUT TYPE="radio" NAME="Size" VALUE="Medium">Medium <INPUT TYPE="radio" NAME="Size" VALUE="Small">Small

#### Creating Checkboxes

- **Creating Checkboxes**<br>• To create a checkbox, type <INPUT<br>TYPE="checkbox" NAME="name" TYPE="checkbox" NAME="name" VALUE="value">Label **Creating Checkboxes**<br>• To create a checkbox, type <INPUT<br>TYPE="checkbox" NAME="name"<br>VALUE="value">Label<br>• If you give a group of radio buttons or<br>checkboxes the same name, the user
- checkboxes the same name, the user will only be able to select one button or box at a time

#### Example: Checkboxes

```
<B> Color: </B><INPUT TYPE="checkbox" 
NAME="Color" VALUE="Red">Red
   <INPUT TYPE="checkbox" 
NAME="Color" 
     VALUE="Navy">Navy
    <INPUT TYPE="checkbox" 
NAME="Color" 
     VALUE="Black">Black
```
## Creating Drop-down Menus

- Creating Drop-down Menus<br>• To create a drop-down menu, type<br><SELECT NAME="name" SIZE=n <SELECT NAME="name" SIZE=n MULTIPLE> Creating Drop-down Menu<br>• To create a drop-down menu, type<br>
<SELECT NAME="name" SIZE=n<br>
MULTIPLE><br>• Then type <OPTION VALUE=<br>
"value">Label • To create a drop-down menu, type<br>
sELECT NAME="name" SIZE=n<br>
MULTIPLE><br>
• Then type <OPTION VALUE=<br>
"value">Label<br>
• In this case the SIZE attribute specifies<br>
the height of the menu in lines and<br>
MULTIPLE allows were to
- "value">Label
- the height of the menu in lines and MULTIPLE allows users to select more than one menu option

#### Example: Drop-down Menu

<B>WHICH IS FAVOURITE FRUIT:</B> <SELECT> <OPTION VALUE="MANGOES">MANGOES <OPTION VALUE="PAPAYA">PAPAYA <OPTION VALUE="GUAVA">GUAVA <OPTION VALUE="BANANA"> BANANA <OPTION VALUE="PINEAPPLE">PINEAPPLE </SELECT>

## Creating a Submit Button

- Creating a Submit Button<br>• To create a submit button, type <INPUT<br>TYPE="submit"> TYPE="submit">
- If you would like the button to say something other than submit, use the VALUE attribute • To create a submit button, type <INPUT<br>
TYPE="submit"><br>
• If you would like the button to say<br>
something other than submit, use the<br>
VALUE attribute<br>
• For example, <INPUT TYPE="submit"<br>
VALUE="Buy Now!"> would create a
- VALUE="Buy Now!"> would create a button that says "Buy Now!"

#### Creating a Reset Button

- Creating a Reset Button<br>• To create a reset button, type <INPUT<br>TYPE="reset"> TYPE="reset">
- The VALUE attribute can be used in the same way to change the text that appears on the button

## Tables

- Tables<br>• Tables can be used to display rows and<br>columns of data, create multi-column<br>text continue for imagine, and eighbors columns of data, create multi-column text, captions for images, and sidebars **Tables<br>• Tables can be used to display rows and<br>columns of data, create multi-column<br>text, captions for images, and sidebars<br>• The <TABLE> tag is used to create a<br>table; the <TR> tag defines the**
- table; the <TR> tag defines the beginning of a row while the <TD> tag defines the beginning of a cell

## Adding a Border

- Adding a Border<br>• The BORDER=n attribute allows you to<br>add a border n pixels thick around the add a border n pixels thick around the table Adding a Border<br>• The BORDER=n attribute allows you to<br>add a border n pixels thick around the<br>table<br>• To make a solid border color, use the<br>BORDERCOLOR="color" attribute • The BORDER=n attribute allows you to<br>add a border n pixels thick around the<br>table<br>• To make a solid border color, use the<br>BORDERCOLOR="color" attribute<br>• To make a shaded colored border, use<br>BODERCOLORDARK="color" and<br>BO
- BORDERCOLOR="color" attribute
- BODERCOLORDARK="color" and BORDERCOLORLIGHT="color"

## Creating Simple Table

<TABLE BORDER=10> <TR> <TD>One</TD> <TD>Two</TD>  $<$ /TR $>$  $<$ TR $>$ <TD>Three</TD> <TD>Four</TD>  $<$ /TR $>$ </TABLE>

mple Table<br>• Here's how it would<br>• look on the Web: look on the Web:

![](_page_51_Picture_3.jpeg)

## Adjusting the Width

- Adjusting the Width<br>• When a Web browser displays a table, it<br>often adds extra space. To eliminate<br>this space use the WIDTH =p attribute often adds extra space. To eliminate this space use the WIDTH =n attribute in the <TABLE> and <TD> tags Adjusting the Width<br>
• When a Web browser displays a table, it<br>
often adds extra space. To eliminate<br>
this space use the WIDTH =n attribute<br>
in the <TABLE> and <TD> tags<br>
• Keep in mind - a cell cannot be smaller<br>
than its
- than its contents, and if you make a table wider than the browser window, users will not be able to see parts of it.

#### Centering a Table

- Centering a Table<br>• There are two ways to center a table<br>– Type <TABLE ALIGN=CENTER>
	-
	- Centering a Table<br>There are two ways to center a table<br>- Type <TABLE ALIGN=CENTER><br>- Enclose the <TABLE> tags in opening and closing <CENTER> tags

## Wrapping Text around a Table

- **Wrapping Text around a Table<br>• It is possible to wrap text around a table. This<br>technique is often used to keep images and<br>captions together within an article** technique is often used to keep images and captions together within an article. • It is possible to wrap text around a table. This<br>technique is often used to keep images and<br>captions together within an article.<br>• To wrap text around a table, type <TABLE<br>ALIGN = LEFT> to align the table to the left<br>wh
- To wrap text around a table, type <TABLE ALIGN = LEFT $>$  to align the table to the left while the text flows to the right.
- </TABLE> tags as you normally would

## Adding Space around a Table

- Adding Space around a Table<br>• To add space around a table, use the<br>HSPACE=n and VSPACE=n attributes HSPACE=n and VSPACE=n attributes in the <TABLE> tag Adding Space aro<br>
• To add space around a<br>
HSPACE=n and VSPA<br>
in the <TABLE> tag<br>
• Example:<br>
<TABLE HSPACE=20 \
- 

<TABLE HSPACE=20 VSPACE=20>

## Spanning Cells Across Columns

- **Spanning Cells Across<br>Columns<br>• It is often necessary to span one cell<br>across many columns. For example,** across many columns. For example, you would use this technique to span a headline across the columns of a newspaper article. • It is often necessary to span one cell<br>across many columns. For example,<br>you would use this technique to span a<br>headline across the columns of a<br>newspaper article.<br>• To span a cell across many columns,<br>type <TD COLSPAN=n
- type <TD COLSPAN=n>, where n is the number of columns to be spanned

## Spanning Cells Across Rows

**Spanning Cells Across Rows**<br>• To span a cell across many rows, type<br><TD ROWSPAN=n>, where n is the <TD ROWSPAN=n>, where n is the number of rows

## Aligning Cell Content

- Aligning Cell Content<br>• By default, a cell's content are aligned<br>horizontally to the left and and vertically horizontally to the left and and vertically in the middle. Aligning Cell Content<br>• By default, a cell's content are aligned<br>horizontally to the left and and vertically<br>in the middle.<br>• Use VALIGN=direction to change the<br>vertical alignment, where "direction" is
- vertical alignment, where "direction" is top, middle, bottom, or baseline • By default, a cell's content are aligned<br>horizontally to the left and and vertically<br>in the middle.<br>• Use VALIGN=direction to change the<br>vertical alignment, where "direction" is<br>top, middle, bottom, or baselinell<br>• Use A
- horizontal alignment where "direction" is left, center, or right

## Controlling Cell Spacing

- **Controlling Cell Spacing<br>• Cell spacing is the space between cells<br>while cell padding is the space around<br>the contents of a sell.** while cell padding is the space around the contents of a cell **Controlling Cell Spacing<br>
• Cell spacing is the space between cells<br>
while cell padding is the space around<br>
the contents of a cell<br>
• To control both types of spacing, use<br>
the CELLSPACING =n and<br>
CELLSPACING =n and**
- the CELLSPACING =n and CELLPADDING=n attributes in the <TABLE> tag

## Nesting Tables

- 
- **Create the inner table<br>• Create the inner table<br>• Create the outer table and de Solution Section Section**<br>• Create the inner table<br>• Create the outer table and determine which<br>cell of the outer table will hold the inner table<br>• Test bath tables conservably to make sure thay cell of the outer table will hold the inner table **Solution Separate Westing Tables<br>• Create the inner table<br>• Create the outer table and determine which<br>cell of the outer table will hold the inner table<br>• Test both tables separately to make sure they<br>work** • Create the inner table<br>
• Create the outer table and determine which<br>
cell of the outer table will hold the inner table<br>
• Test both tables separately to make sure they<br>
work<br>
• Copy the inner table into the cell of the
- work
- table
- Create the outer table and determine which<br>cell of the outer table will hold the inner table<br>• Test both tables separately to make sure they<br>work<br>• Copy the inner table into the cell of the outer<br>table<br>• Don't nest too m yourself doing that, find an easier way to lay out your Web page

## Changing a Cell's Color

- Changing a Cell's Color<br>• To change a cell's color, add the<br>BGCOLOR="color" attribute to the<br><TD> tag BGCOLOR="color" attribute to the <TD> tag
- Example:

<TD BGCOLOR="blue">

## Dividing Your Table into Column Groups

- **Dividing Your Table into<br>Column Groups<br>• You can divide your table into two kinds<br>of column groups: structural and non-<br>structural** of column groups: structural and nonstructural.
- Structural column groups control where dividing lines are drawn; Non-structural groups do not • You can divide your table into two kinds<br>of column groups: structural and non-<br>structural.<br>• Structural column groups control where<br>dividing lines are drawn; Non-structural<br>groups do not<br>• Both let you format an entire c
- cells at once

#### Column Groups

- **Column Groups<br>• To create structural column groups, type<br>• COLGROUP SPAN=n> after the <TABLE>**<br>• tag where n is the number of columns in the <COLGROUP SPAN=n> after the <TABLE> tag, where n is the number of columns in the group • To create structural column groups, type<br>
• COLGROUP SPAN=n> after the <TABLE><br>
tag, where n is the number of columns in the<br>
group<br>
• To create non-structural column groups, type<br>
• COL SPAN=n>, where n is the number of
- <COL SPAN=n>, where n is the number of columns in the group

# Dividing Table into Horizontal **Sections** Dividing Table into Horizontal<br>
Sections<br>
• You can also create a horizontal section<br>
consisting of one or more rows. This

- consisting of one or more rows. This allows you to format the rows all at once Dividing Table into Horizontal<br>
Sections<br>
• You can also create a horizontal section<br>
consisting of one or more rows. This<br>
allows you to format the rows all at once<br>
• To create a horizontal section, type<br>
<THEAD>, <TBODY
- <THEAD>, <TBODY>, or <TFOOT> before the first <TR> tag of the section • You can also create a horizontal section<br>consisting of one or more rows. This<br>allows you to format the rows all at one<br>• To create a horizontal section, type<br><THEAD>, <TBODY>, or <TFOOT><br>before the first <TR> tag of the
- 

## Controlling Line Breaks

- Controlling Line Breaks<br>• Unless you specify otherwise a browser<br>• will divide the lines in a cell as it sees fit. will divide the lines in a cell as it sees fit.
- The NOWRAP attribute placed within the <TD> tag forces the browser to keep all the text in a cell on one line • Unless you specify othe<br>will divide the lines in a<br>• The NOWRAP attribute<br>the <TD> tag forces the<br>keep all the text in a ce<br>• Example:<br>–<TD NOWRAP>Washin Jnless you specify otherwise a t<br>will divide the lines in a cell as it<br>The NOWRAP attribute placed v<br>he <TD> tag forces the browser<br>keep all the text in a cell on one<br>Example:<br>– <TD NOWRAP>Washington, D.C.
- 

## Parting Words….

- Parting Words….<br>• If you can imagine a way to lay out your<br>page, chances are it is possible using page, chances are it is possible using **HTML** • If you can imagine a way to lay out your<br>
• Page, chances are it is possible using<br>
HTML<br>
• When in doubt, use an HTML reference
-